# **Comment créer son premier IRVE sur OSM ?**

## **Créer un compte utilisateur**

La création d'un compte utilisateur est commune à toutes les application de l'écosystème OpenStreetMap (OSM). Ce compte sert contribuer en premier lieu et aussi pour certains canaux de discussion, comme les forums.

Plus de détails sur la procédure : [https://learnosm.org/fr/beginner/start-osm/#beginning-osm-create](https://learnosm.org/fr/beginner/start-osm/#beginning-osm-create-an-openstreetmap-account)[an-openstreetmap-account](https://learnosm.org/fr/beginner/start-osm/#beginning-osm-create-an-openstreetmap-account)

- 1. Rendez-vous sur [https://www.openstreetmap.org](https://www.openstreetmap.org/)
- 2. Cliquez sur « sinscrire » en haut à droite.
- 3. Remplissez le formulaire muni de 5 champs qui s'offre à vous
	- Une adresse e-mail valide et sa confirmation.
	- Un nom d'utilisateur
	- Un mot de passe et sa confirmation.

L'adresse e-mail fournie **doit être valide et pérenne**, n'utilisez pas un e-mail temporaire, vous serez amenés à recevoir de la correspondance dessus, à propos de :

- commentaires sur vos contributions, formulés par d'autres contributeurs ou des groupes de modération
- des messages privés
- toute indication relative au fonctionnement de votre compte.

4. Attendez un mail de confirmation sur l'adresse mail fournie, puis cliquez sur le lien de validation pour voir s'afficher un message de confirmation

5. Rendez-vous à nouveau sur [https://www.openstreetmap.org](https://www.openstreetmap.org/), cliquez sur Se connecte en haut droite avec votre nouveau compte fonctionnel.

Le nom d'utilisateur et le mot de passe seront à utiliser dans toute application de contribution et seront mentionnés sous le terme « votre compte utilisateur OSM ».

Vous avez dès à présent accès à l'ensemble des éditeurs de l'écosystème. Nous vous recommandons la lecture des tutoriaux à leur propos <https://learnosm.org/fr/beginner/id-editor/>

## **Contribuer via l'application de son choix**

#### **Sur projetdumois.fr**

Le site web [https://ProjetDuMois.fr](https://ProjetDuMois.fr/) permet non seulement de suivre l'avancement du projet et aussi d'y contribuer via son éditeur intégré.

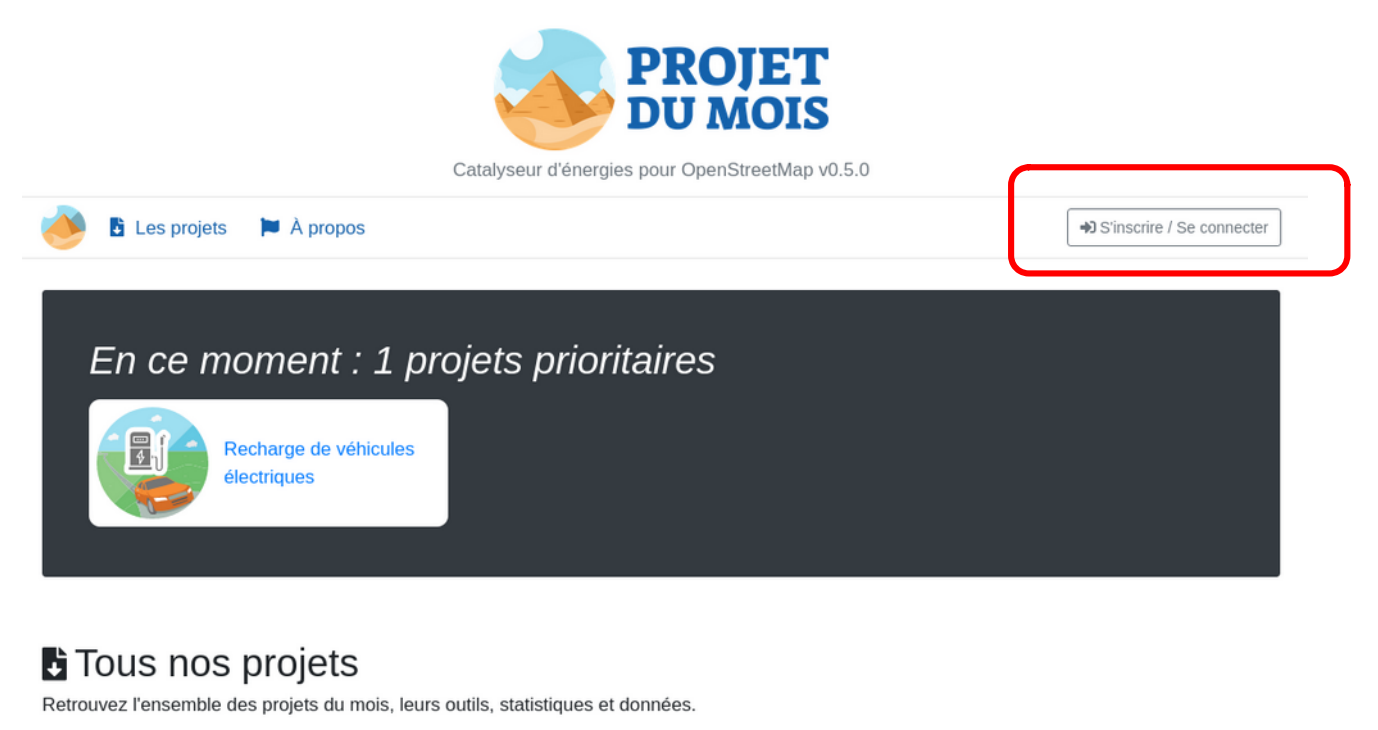

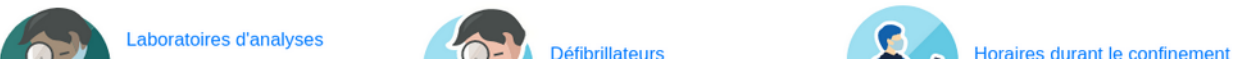

En premier lieu, authentifiez-vous grâce au bouton visible en haut à droite. Vous êtes alors redirigé vers le site [https://www.openstreetmap.org](https://www.openstreetmap.org/) pour y saisir vos noms d'utilisateur et mot de passe ainsi que pour donner l'autorisation à ProjetDuMois.fr à accéder à certaines informations.

## Autoriser l'accès à votre compte

L'application Projetdumois.fr demande l'accès à votre compte, InfosReseaux. Veuillez vérifiez si vous désirez que l'application dispose des droits suivants. Vous pouvez lui accorder autant ou aussi peu de droits que vous le souhaitez.

Autoriser l'application cliente à :

- I lire vos préférences utilisateur ;
- modifier la carte.
- modifier des notes.

Une fois l'autorisation donnée, rendez-vous dans le projet IRVE puis dans l'éditeur intégré.

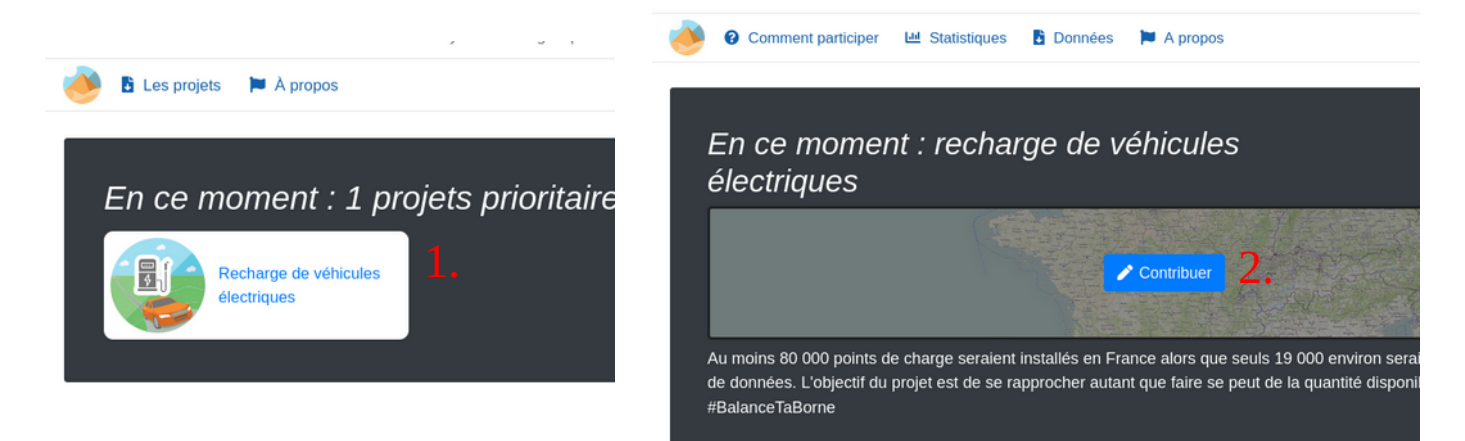

#### Vous obtenez l'interface suivante :

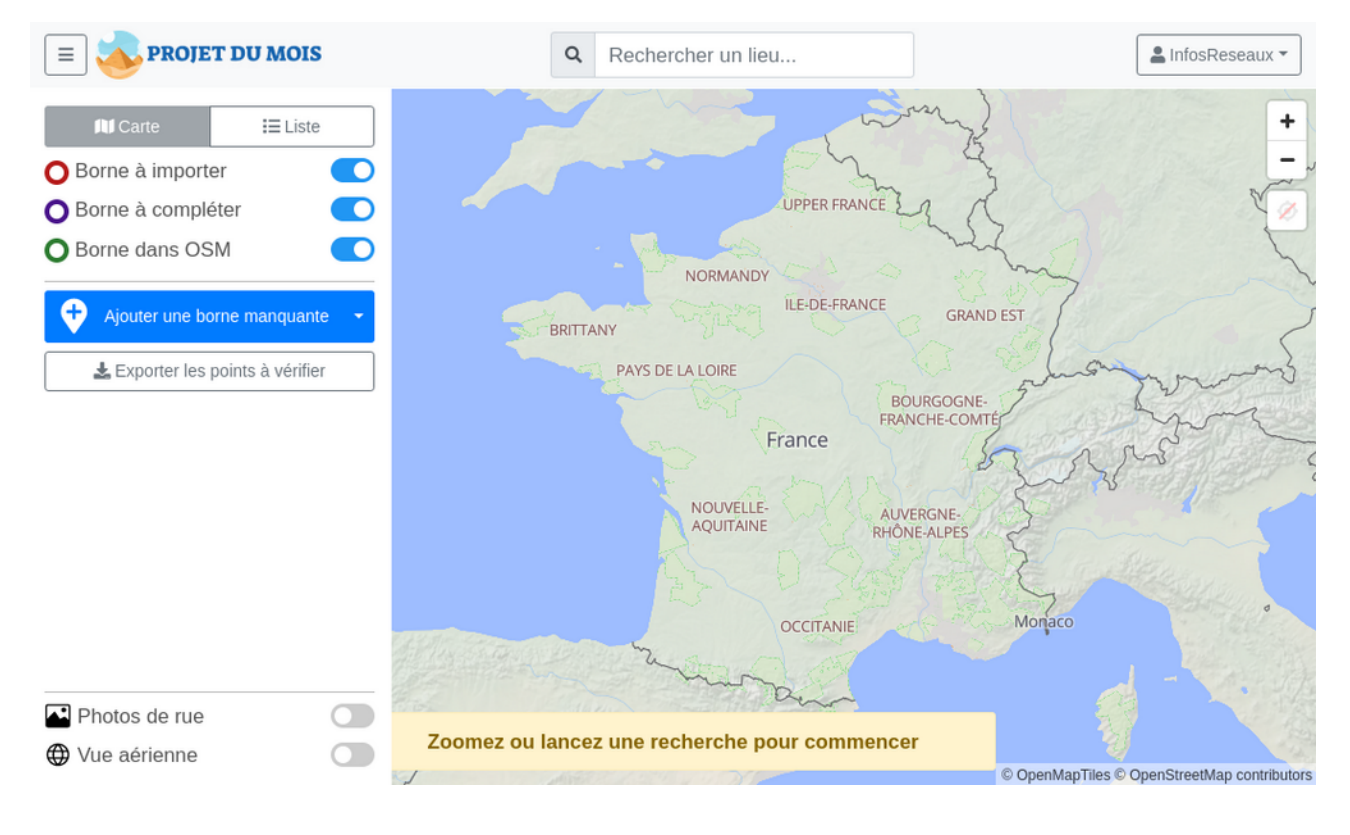

Zoomez sur la zone géographique de votre choix pour commencer à contribuer.

Des symboles rouges (bornes de l'opendata nationale inconnues dans OSM), vertes (connues dans OSM) ou violettes (à compléter dans OSM) apparaissent sur la carte.

Ciblez un point rouge, par exemple celui-ci et cliquez dessus :

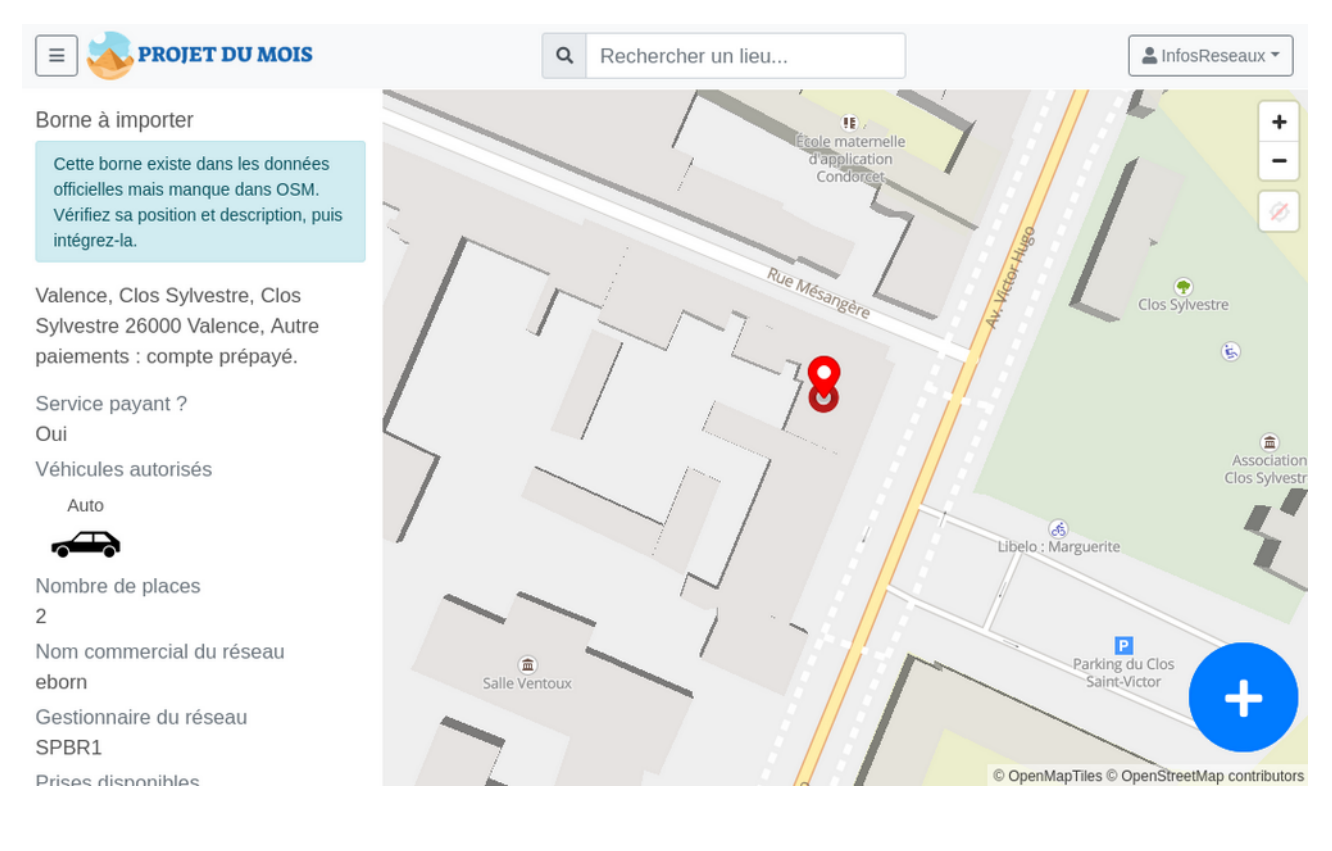

**Vérifiez le bon emplacement**, en vous déplaçant sur place, selon votre propre connaissance **mais n'utilisez pas de service cartographique tiers tels que Google Maps. Il est strictement interdit de reporter des informations depuis Google Maps sur OSM.**

**N'importez pas en masse des points rouges sans avoir constaté la présence de la borne sur le terrain** : des erreurs peuvent se glisser dans l'opendata et l'intérêt du projet et de la contribution à OSM est de constater et corriger ces éventuelles erreurs.

**Dans l'hypothèse où la borne se trouve bien à l'endroit indiqué**, visualisez les quelques informations complémentaires et cliquez sur « Intégrer cette borne » en bas du menu de gauche :

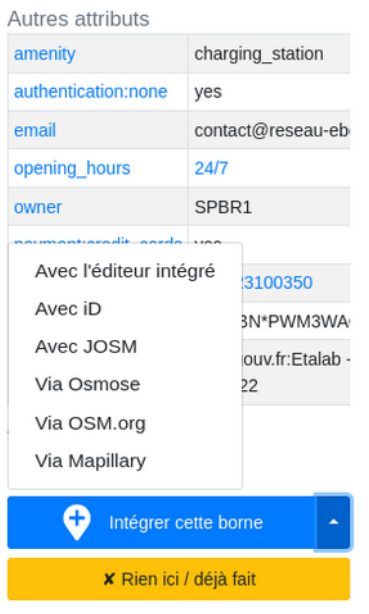

L'emploi de l'éditeur intégré dégage complètement la vue cartographique et vous permet d'ajuster la position du point si nécessaire.

Cliquez ensuite sur « valider » pour placer la borne et ses attributs. Elle sera désormais visible de l'ensemble des applications qui utilise OSM.

Dans le cas où aucune borne ne se trouve à cet endroit, vous pouvez utiliser le bouton « Rien ici / déjà fait » pour signaler le faux positif.

Dans le doute, ne faites rien.

### **Avec OSM go !**

OSMgo est une application de contribution mobile à OpenStreetMap. Elle permet de créer de nouvelles bornes dans la base de données.

OSM go ! est disponible sur les stores applicatifs habituels.

C'est une application qui permet d'ajouter des points d'intérêt thématisés, parfait pour l'usage que nous nous apprêtons à en faire donc.

Après le lancement de l'application, ouvrez le menu de gauche à l'aide du bouton correspondant en haut à gauche. Rendez-vous ensuite dans la gestion des tags pour définir les stations de recharge comme favoris et ainsi le retrouver plus facilement dans la suite

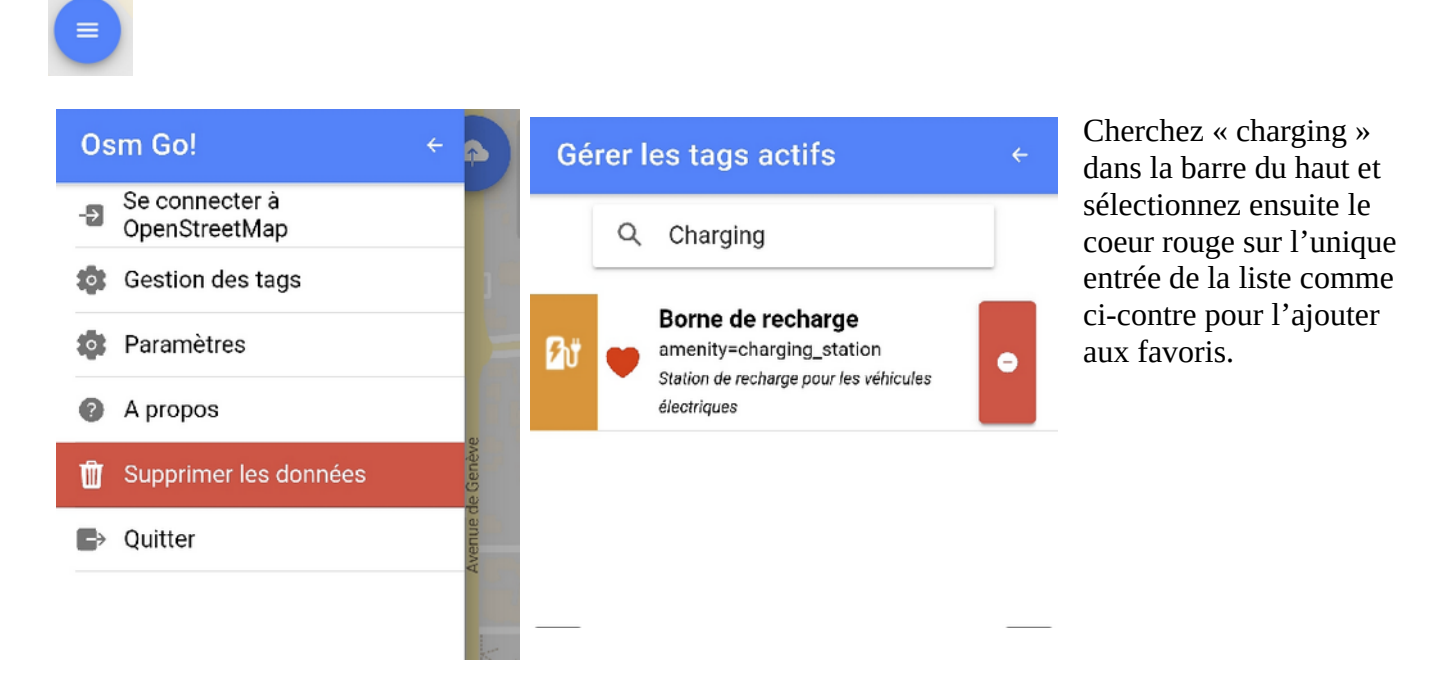

Lorsque vous vous déplacez sur une zone, pensez à charger les objets existants dans OSM à l'aide du bouton. Un grand nombre d'objets connus dans OSM peuvent apparaître et il faudra chercher les éventuelles bornes de recharge existantes.

Le chargement est réalisé sur une zone autour de votre position. Il faut renouveler l'opération au gré de vos déplacements.

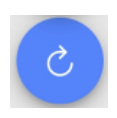

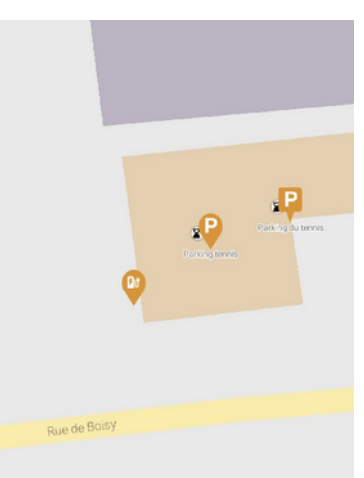

Dans le cas d'une borne existante, vous pouvez ouvrir ses propriétés afin de compléter les champs manquants en fonction de ce que vous trouvez sur place.

François Lacombe – OpenStreetMap France – CC BY-SA-NC 4.0

Vous êtes maintenant prêts à créer votre première borne. De retour dans l'interface principale cartographique, rendez-vous à l'endroit **d'une borne inexistante dans OSM** pour en créer une nouvelle. Prenez garde à ne pas créer un doublon à l'emplacement d'une borne déjà existante.

Pour cela, utilisez le bouton + en bas à droite pour placer le pointeur noir à l'emplacement exact de la borne à créer. Le processus vous demande ensuite de renseigner quelques champs avant la création. Nom

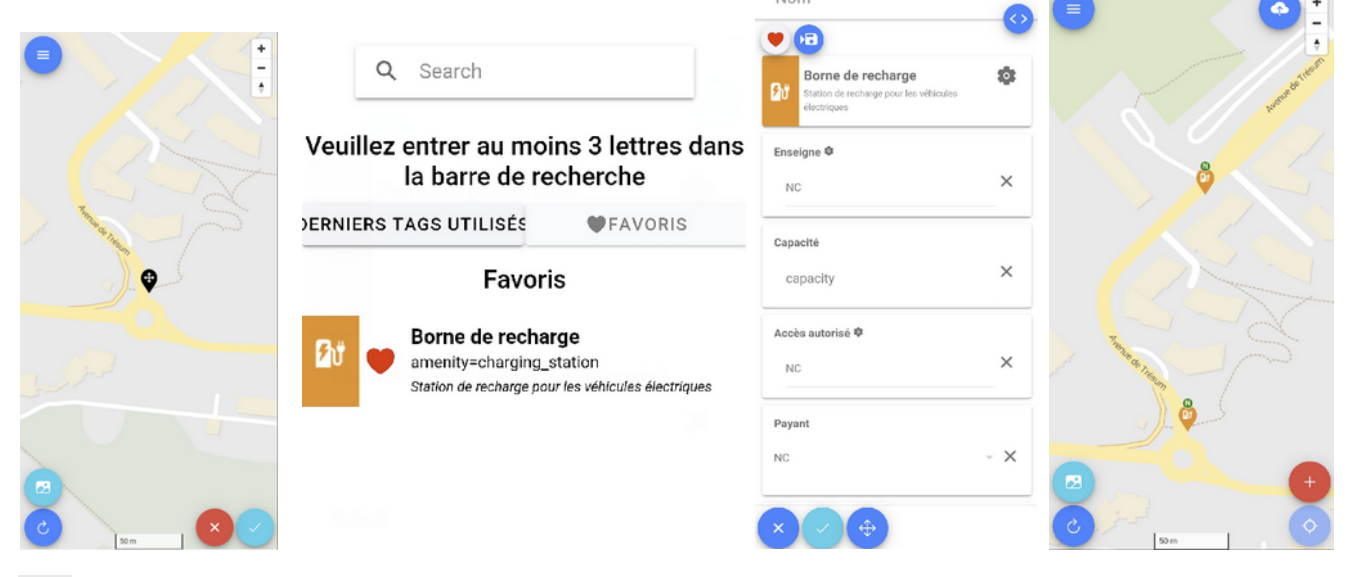

**O** Les objets créés apparaissent avec un petit N vert au dessus pour signifier que vous les avez créé.

Une fois votre campagne terminée, il faut les envoyer au serveur. N'oubliez pas cette étape sinon vos relevés seront perdus !

N'oubliez pas de vous connecter à l'aide du compte préalablement créé.

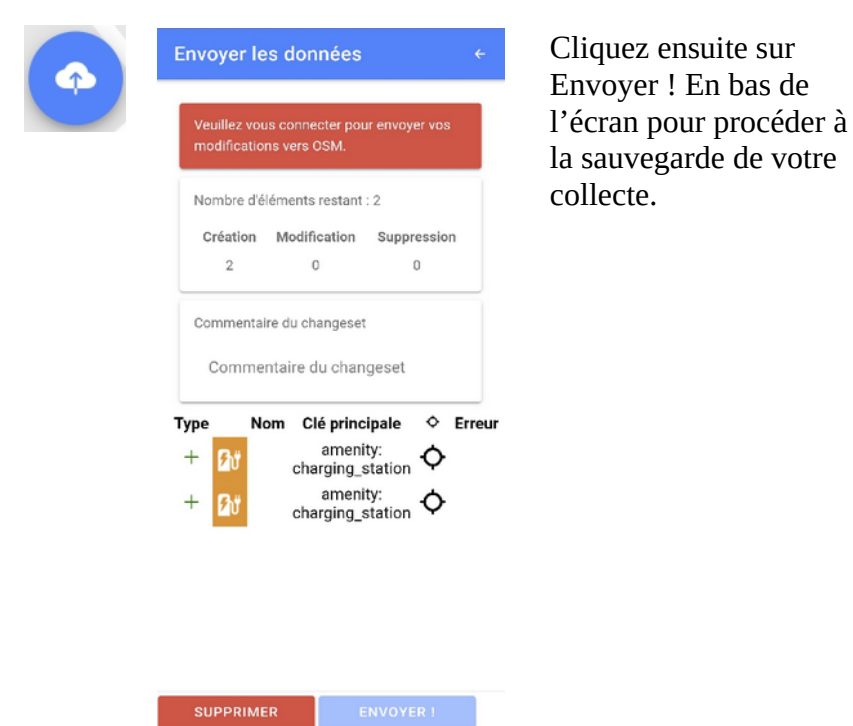

François Lacombe – OpenStreetMap France – CC BY-SA-NC 4.0